# Rychlá informace

Propojit 2 zařízení AEROTUBE (bez přídavného routeru sítě WLAN) Příklad:

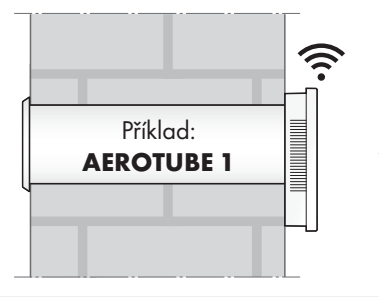

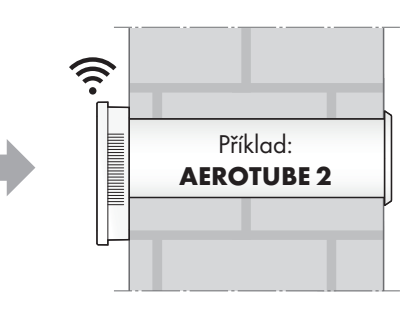

#### Před spuštěním

- Před uvedením do provozu si pečlivě přečtěte návod na montáž a návod na ovládání přístroje.
- Namontujte zařízení podle přiloženého návodu na montáž a návodu na ovládání.
- Nainstalujte si aplikaci SIEGENIA Comfort na svůj mobilní přístroj (např. chytrý telefon nebo tablet). Aplikaci SIEGENIA Comfort naleznete zdarma ke stažení ve svém App Store:

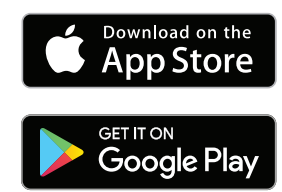

#### Upozornění:

- Aplikace SIEGENIA Comfort je kompatibilní se systémem iOS 8.0 nebo novějším, zařízeními iPhone, iPad a iPod touch a rovněž se systémem Android 5.0 nebo novějším.
- Na základě velkého množství dostupných mobilních přístrojů nelze zaručit, že aplikace SIEGENIA Comfort bude na všech chytrých telefonech a tabletech fungovat v plném rozsahu.
- Podrobné informace o ovládání a odstraňování poruch naleznete na internetové stránce SIEGENIA Smarthome.

https://smarthome.siegenia.com

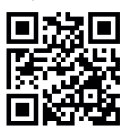

## Nastavení mobilních přístrojů

1. V nastaveních svého mobilního přístroje aktivujte jako síť WLAN nastavovaný přístroj SIEGENIA (v příkladu: AEROTUBE 1). Pro identifikaci zařízení SIEGENIA respektujte **I-Nr.** na typovém štítku.

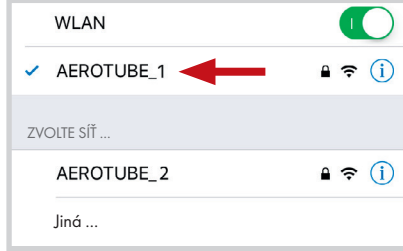

2. Jako heslo zadejte sériové číslo přístroje SIEGENIA (viz typový štítek, S-Nr.)

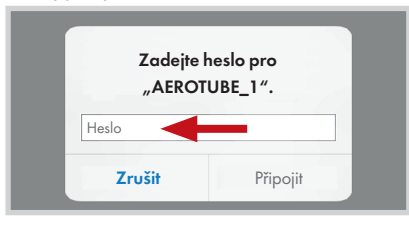

# Aplikace SIEGENIA Comfort

3. Zaučení zařízení AEROTUBE 1

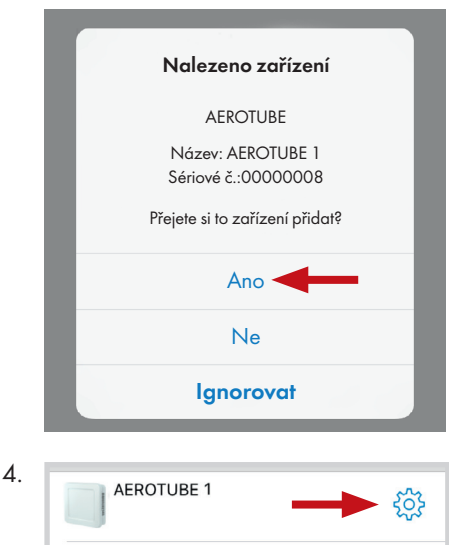

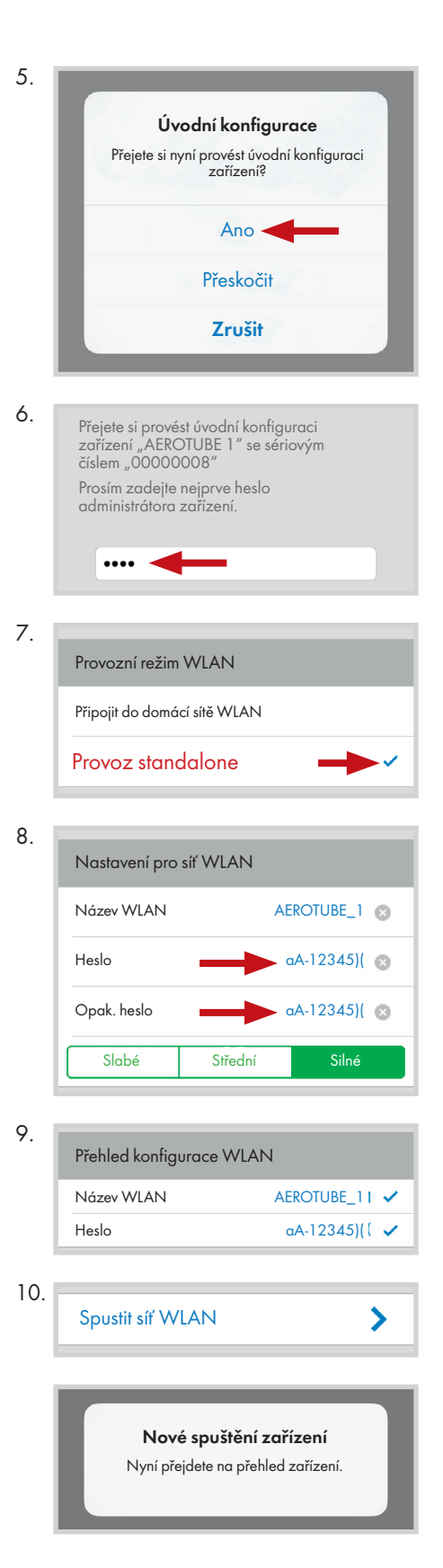

### Nastavení mobilních přístrojů

11. V nastaveních svého mobilního přístroje aktivujte jako síť WLAN nastavovaný přístroj SIEGENIA (v příkladu: AERO-TUBE 2). Pro identifikaci zařízení SIEGENIA respektujte **I-Nr.** na typovém štítku.

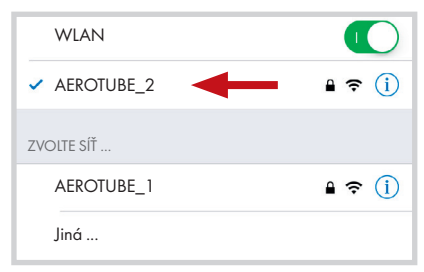

12. Jako heslo zadejte sériové číslo přístroje SIEGENIA (viz typový štítek, S-Nr.)

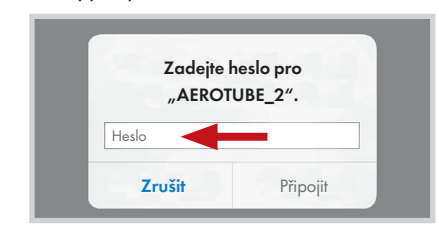

## Aplikace SIEGENIA Comfort

13. Zaučení zařízení AEROTUBE 2

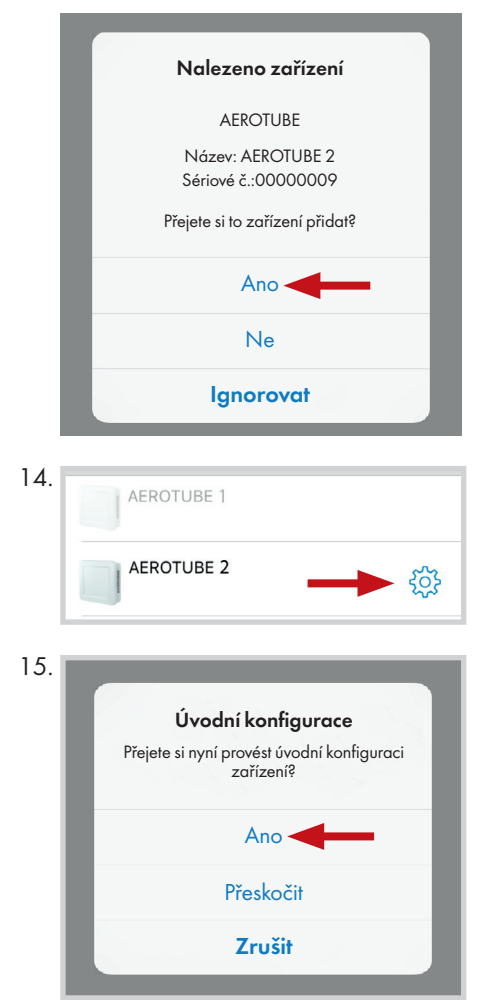

16. Přejete si provést úvodní konfiguraci<br>zařízení "AEROTUBE 2" se sériovým<br>číslem "00000009" Prosím zadejte nejprve heslo administrátora zařízení.  $\cdots$ 17. Provozní režim WLAN Připojit do domácí sítě WLAN = Provoz standalone 18. Sítě WLAN AEROTUBE\_1Jiná síť WLAN ... 19. Přístupové údaje Název WLAN AEROTUBE\_1 Pass Heslo Opak. heslo Passwort 20. Automatické načtení IP (DHCP) (1999) Připojená zařízení (0) 21 Přehled konfigurace domácí sítě WLAN Název WLAN AEROTUBE\_1 ✔ Heslo  $aA-12345$ ) **DHCP**  $\bullet$ 22. Nové spuštění zařízení Nyní přejdete na přehled zařízení. Nastavení mobilních přístrojů 23. V nastaveních svého mobilního přístroje aktivujte jako síť WLAN přístroj SIEGENIA, který byl nastaven pro provoz standalone (v příkladu: AEROTUBE 1). WLAN DE CONTROL DE CONTROL DE CONTROL DE CONTROL DE CONTROL DE CONTROL DE CONTROL DE CONTROL DE CONTROL DE CONTROL DE CONTROL DE CONTROL DE CONTROL DE CONTROL DE CONTROL DE CONTROL DE CONTROL DE CONTROL DE CONTROL DE CONTR **AEROTURE** 1  $\blacksquare$  $\widehat{\tau}$  (i) ZVOLTE SÍŤ ... AEROTUBE\_2  $\mathbf{a} \in (i)$ 

Jiná ...

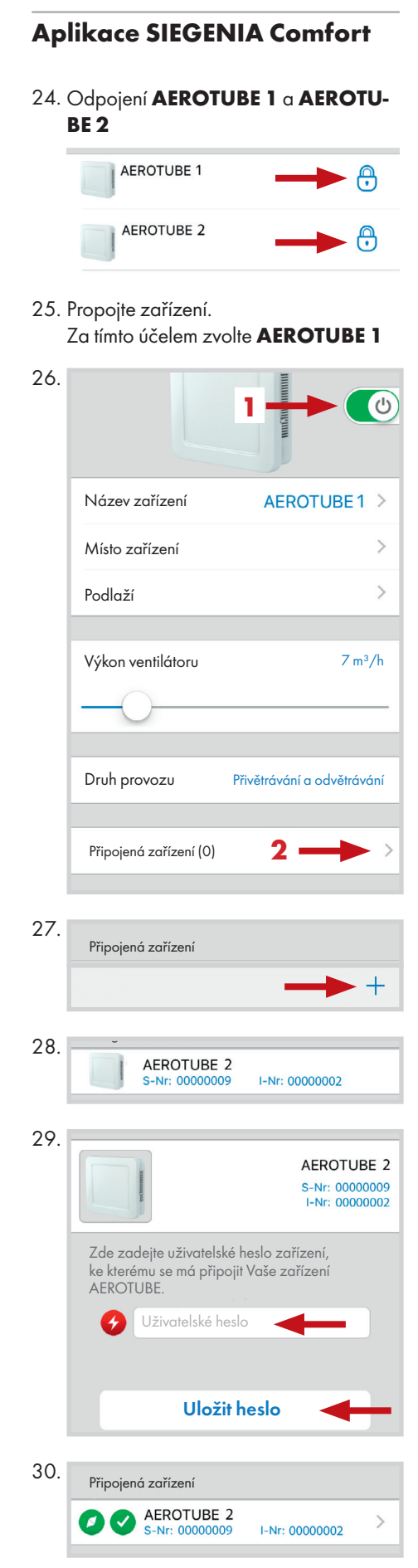

Zařízení **AEROTUBE 1 a AEROTUBE** 2 jsou nyní vzájemně propojena.